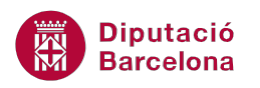

# **UNITAT CREACIÓ D'INFORMES**

# **2 Treballar amb informes**

Quan es crea un informe, Ms Access 2010 ofereix la possibilitat d'agrupar les dades que s'hi mostren. Mitjançant les agrupacions, s'aconsegueix que la informació es visualitzi en grups per valors d'un o diversos camps.

D'aquesta manera, el camp que determina l'agrupació engloba tots els que pertanyen a aquest valor. Per exemple, si s'agrupa un informe pel valor Població, l'informe inclou un títol per a cada municipi i, sota aquest títol, insereix tots els registres que hi pertanyen.

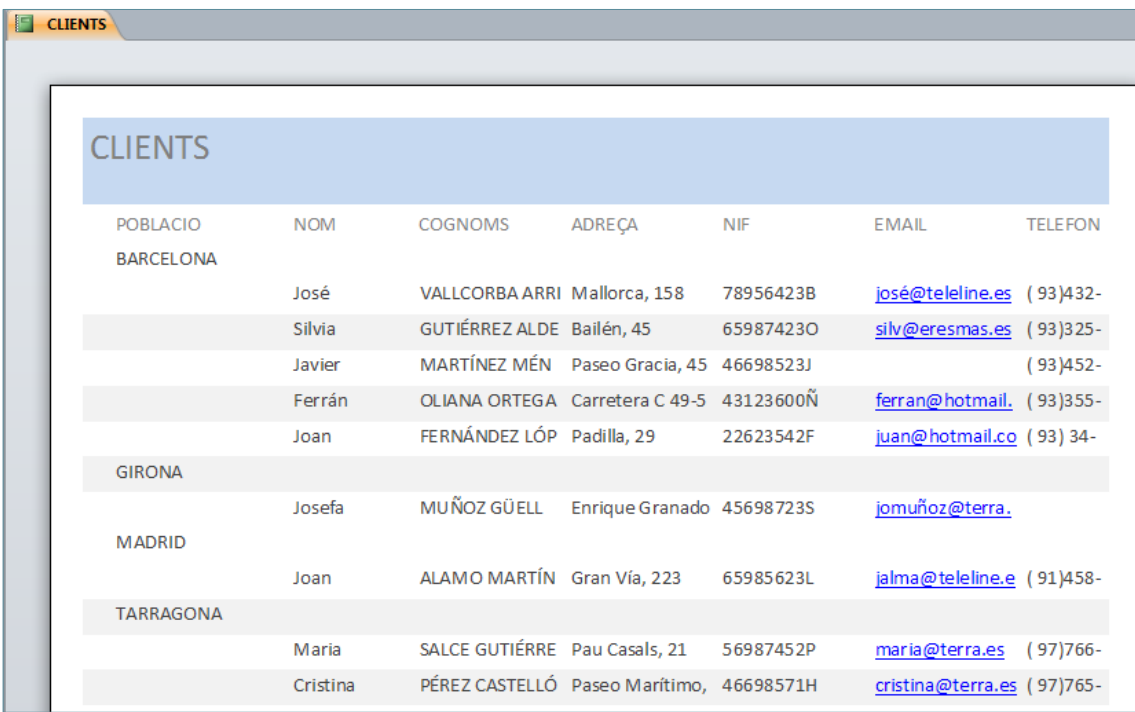

A més a més, les agrupacions es poden utilitzar per calcular informació de resum de les dades, com ara calcular totals i percentatges. Aquesta utilitat és el que s'anomena informes de resum, ja que fa un càlcul per cada un dels grups de l'informe.

En configurar l'agrupació de dades, cal tenir present que es pot generar amb un o més camps de la taula. Segons l'exemple anterior, es podria agrupar per Població i Codi postal dins un informe, i les dades es mostrarien classificades en aquests valors.

#### **En aquesta unitat es veuran els següents punts:**

- **EXECT** Crear informes amb agrupacions
- Crear informes de resum

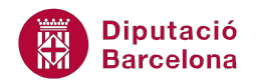

## **2.1. Crear informes amb agrupacions**

Quan es crea un informe amb l'assistent, s'ofereix a l'usuari l'opció de decidir si interessa o no que l'informe incorpori agrupacions de dades per un o més camps de l'origen. Cal recordar que el fet que l'informe estigui agrupat permetrà afegir càlculs en base als grups creats, com ara realitzar un total per grup, un promig, un mínim, etc.

A continuació, es detallen els passos que cal seguir per crear un informe agrupat amb l'assistent per a informes:

**1.** Amb la base de dades oberta, fer clic al botó Asistente para informes de la pestanya Crear.

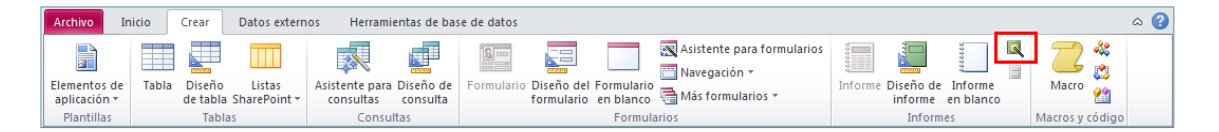

- **2.** A la primera finestra de l'assistent, indicar quina és la taula o consulta de la qual es vol generar l'informe i quins camps es desitja incloure.
- **3.** Prémer el botó Siguiente.
- **4.** Al segon pas de l'assistent, caldrà indicar si es vol fer o no una agrupació de les dades. En cas que interessi agrupar la informació de l'informe, caldrà seleccionar el camp d'agrupació i prémer el botó de la part central per passar-ho a la part dreta de la finestra.

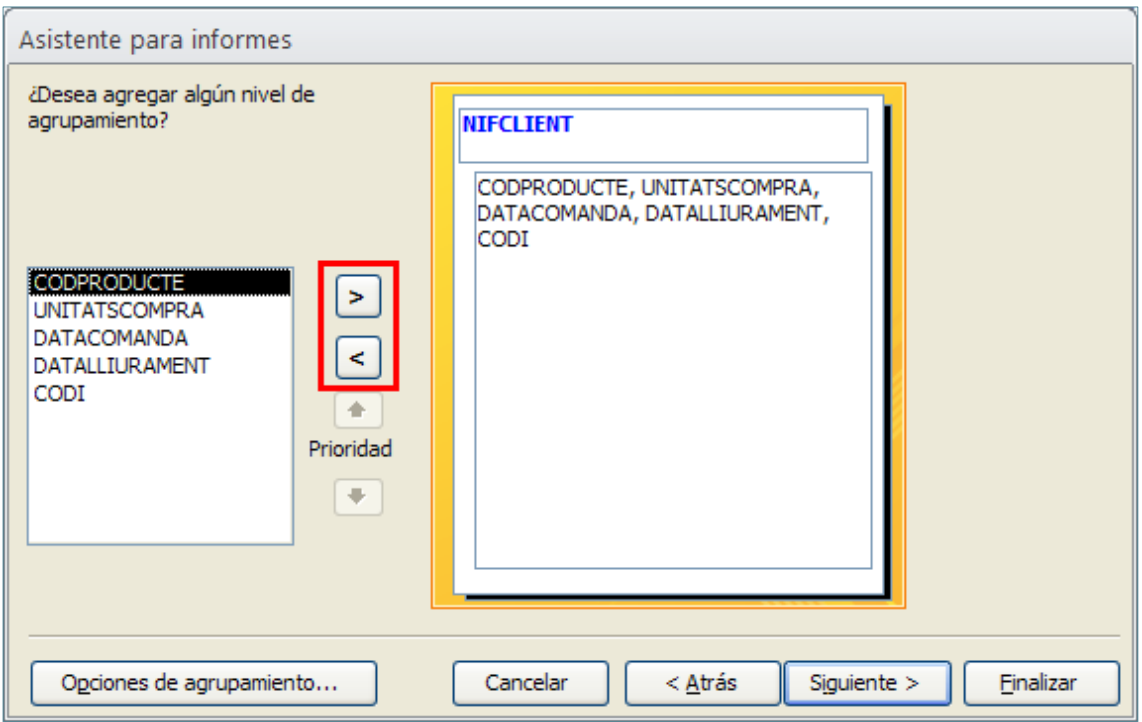

**5.** A sota dels botons que serveixen per indicar el camp o camps d'agrupació, es mostren dues icones per modificar-ne, si és necessari, la prioritat. En cas que s'agrupin les dades per més d'un camp, es podran utilitzar per canviar l'ordre d'agrupació.

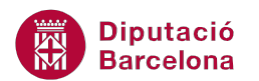

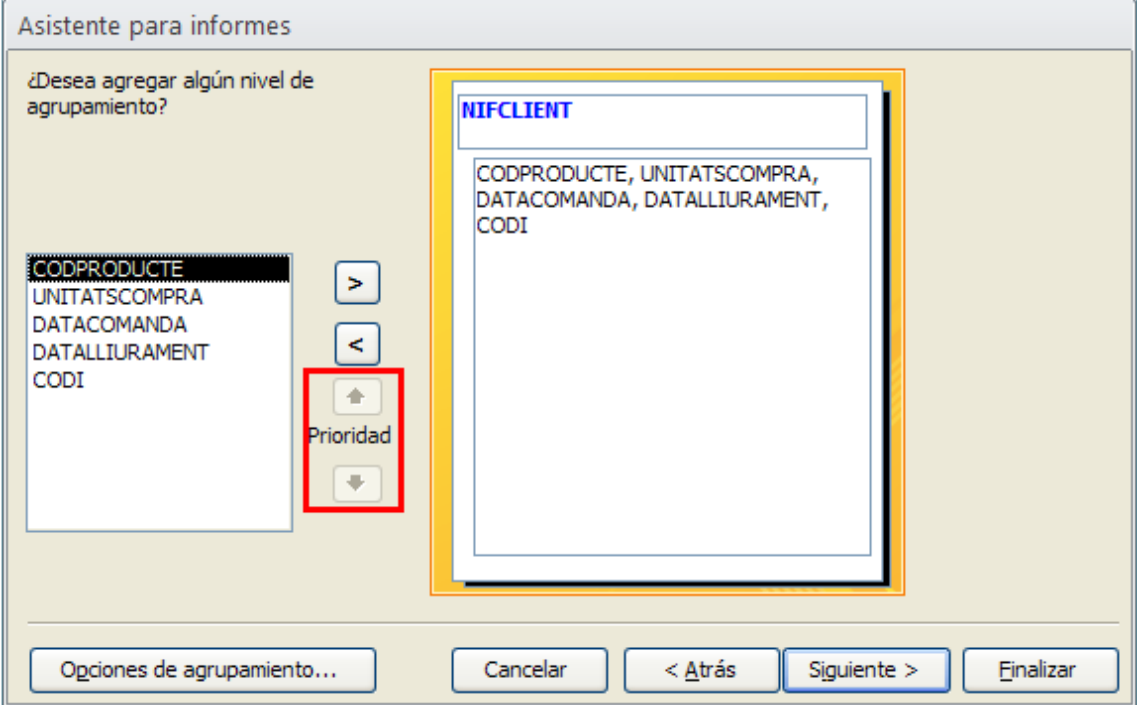

- **6.** Observar que, a la part inferior esquerra de la finestra, es mostra el botó Opciones de agrupamiento. En fer clic sobre aquest botó, s'obre un quadre de diàleg on es pot indicar la categoria d'agrupació. Hi ha dues categories:
	- Text: Es pot agrupar per valors exactes repetits o per inicials (és a dir, tots els que comencin per la mateixa inicial).
	- Nombres: Com en el cas anterior, es pot agrupar per nombres idèntics o per rangs. Des de 0 (zero) fins a 10, cada vint, cada trenta, etc. És a dir, per grups de valors numèrics.

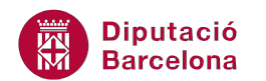

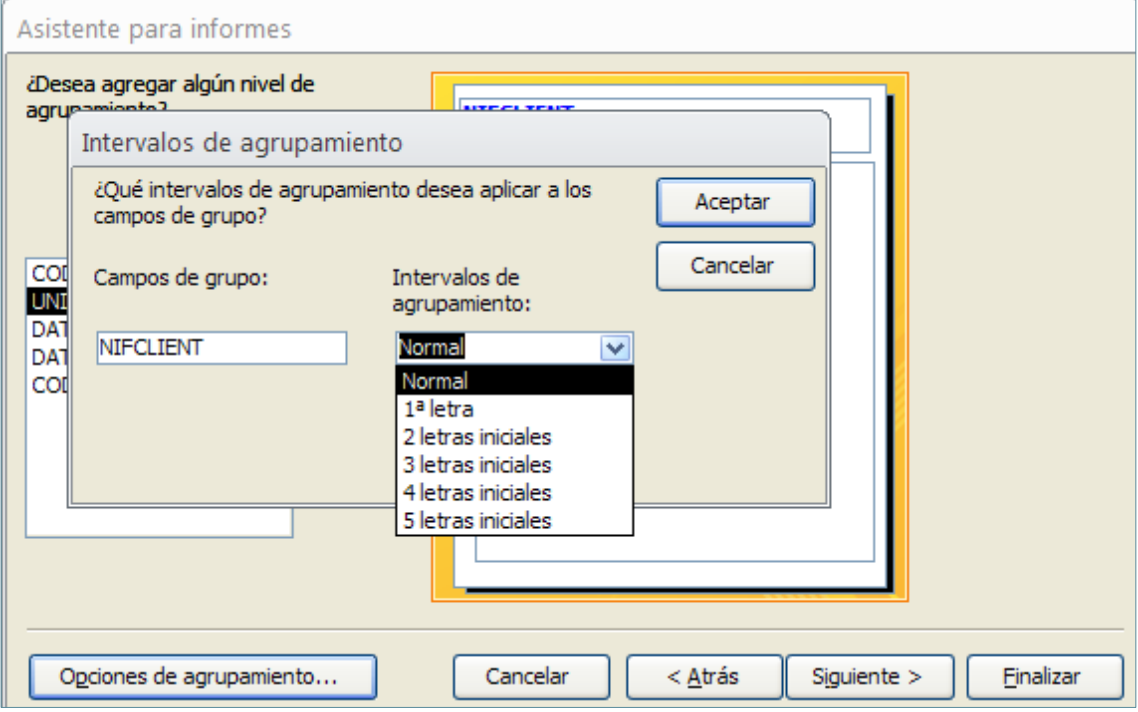

- **7.** Prémer el botó Aceptar.
- 8. Continuar el procés de creació de l'informe amb l'assistent fins que se n'obri la vista prèvia i observar com les dades s'hi mostren agrupades.

Botons de prioritat:

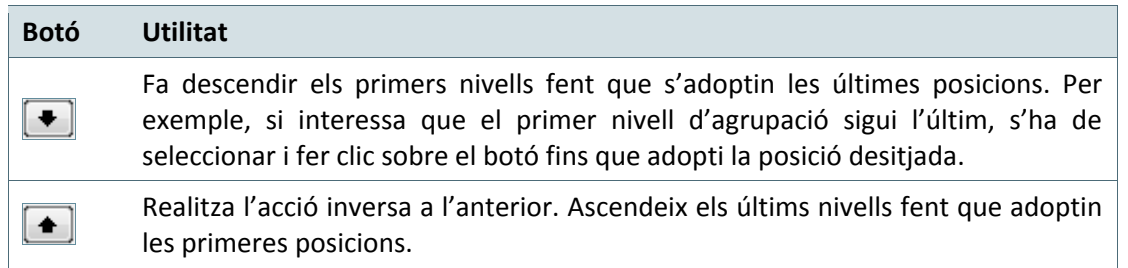

Si, un cop creat l'informe, l'usuari necessita afegir, modificar o eliminar l'agrupació feta, ho haurà de fer mitjançant la icona Ordenar y agrupar que es mostra a la vista Diseño dels informes.

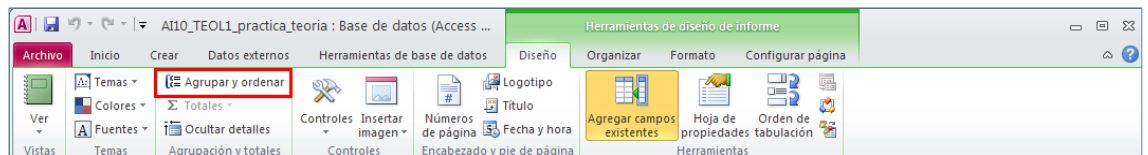

Observar com, una vegada activat aquest botó, a sota de l'informe surt la finestra Agrupación, orden y total, que permet modificar aquestes opcions.

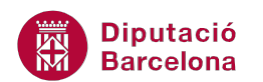

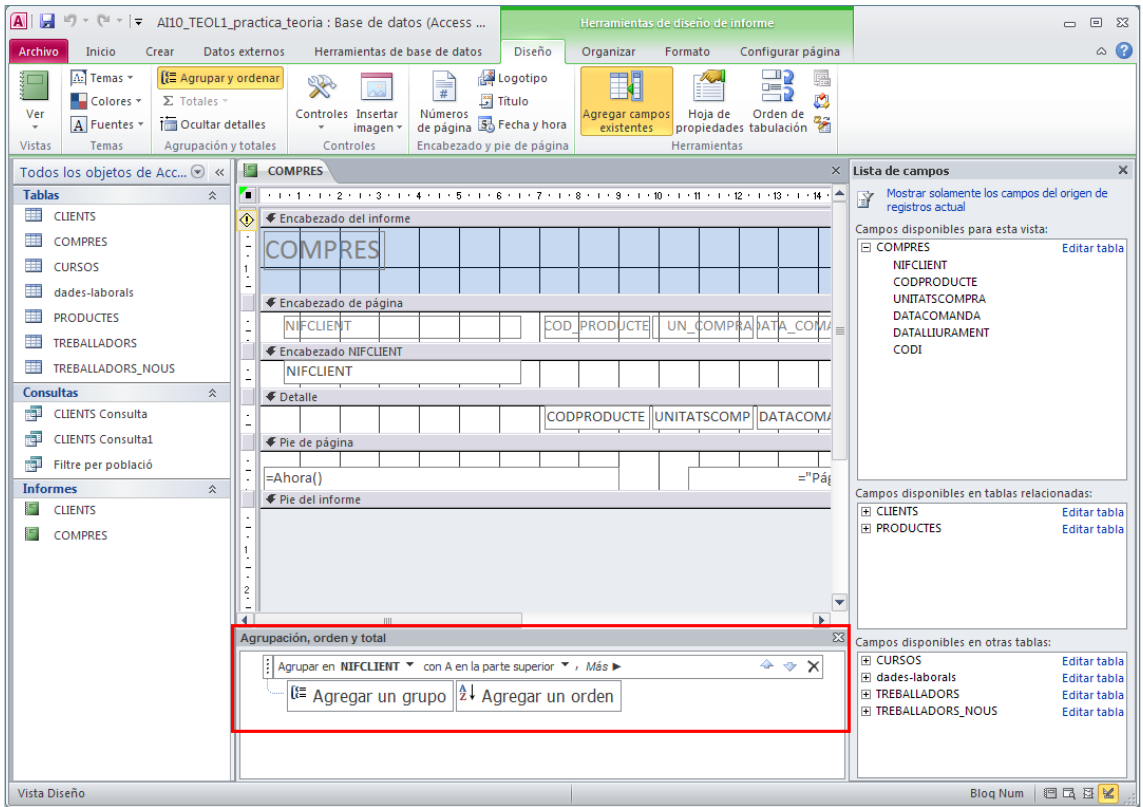

Per eliminar un nivell d'agrupació caldrà fer clic al botó Eliminar:

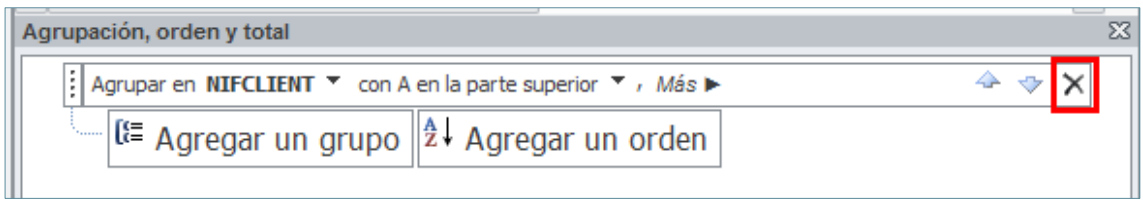

Per afegir un nivell d'agrupació caldrà fer clic al botó Agregar un grupo:

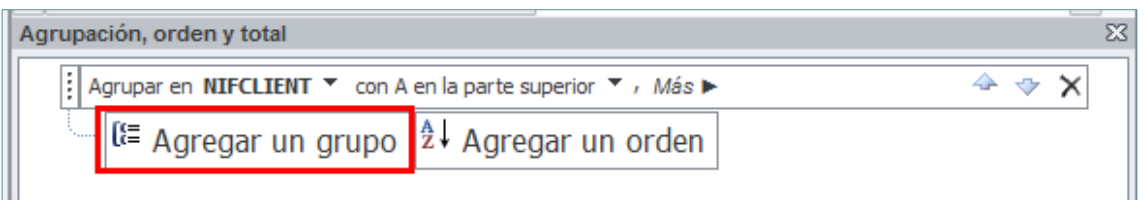

Per afegir un ordre nou caldrà fer clic al botó Agregar un orden:

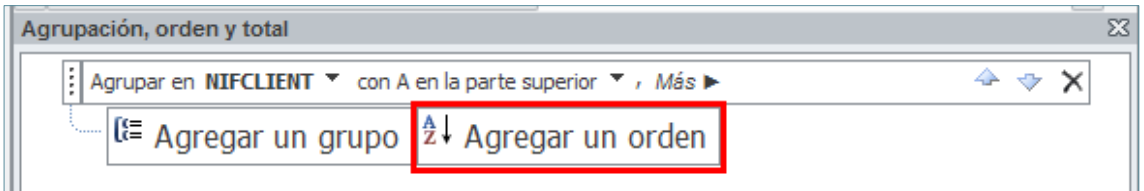

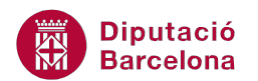

Per modificar l'ordre de les agrupacions caldrà fer clic a les fletxes d'ordre:

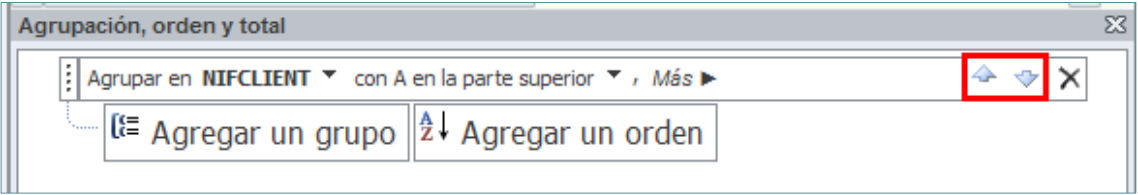

En cas que amb l'agrupació interessi mostrar la secció de capçalera o peu de grup, cal fer clic a Más dins Agrupar y ordenar i activar la zona que interessa visualitzar.

### **2.2. Crear informes de resum**

A més a més d'agrupar dades, els informes també permeten elaborar un resum per a cada un dels grups.

En aquest sentit, és important destacar que les opcions de resum només es mostren actives si es compleixen dos requisits: l'informe ha d'estar agrupat i ha d'incloure algun camp numèric. De fet, no pot calcular sense números i no pot calcular per grups sense agrupacions.

Quan es crea un informe de resum, es pot indicar que es visualitzi el detall, és a dir, les dades de tots els registres, o bé només el resum, que només mostrarà el títol del grup i el resultat del càlcul.

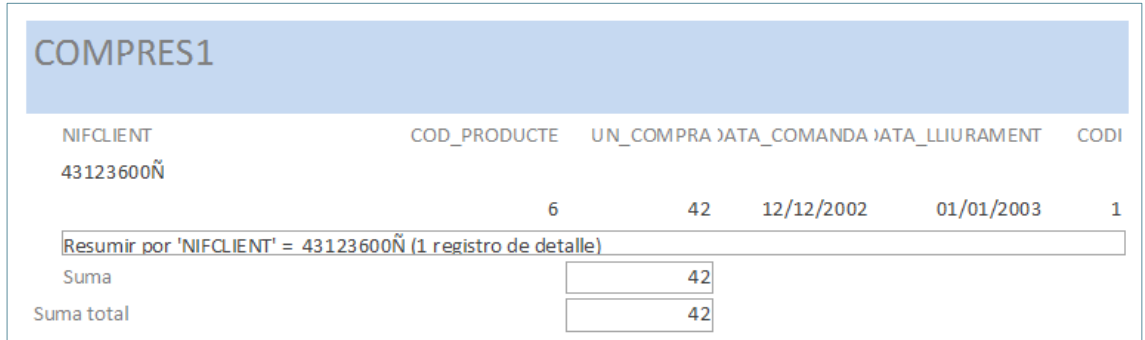

Els informes de resum fan un tipus específic de càlcul: suma, promig, màxim i mínim. Si l'usuari necessita realitzar un altre tipus d'operació, haurà de crear camps calculats.

A continuació, es mostren els passos a seguir per crear un informe de resum:

**1.** Amb la base de dades oberta, fer clic al botó Asistente para informes de la pestanya Crear.

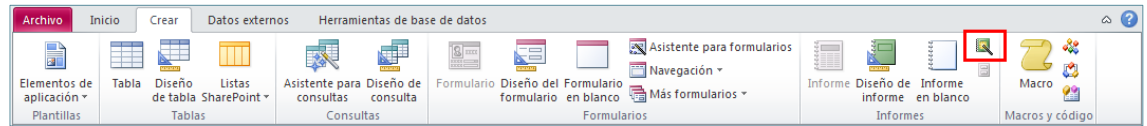

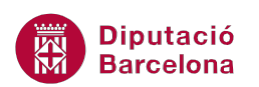

- **2.** A la primera finestra de l'assistent, indicar quina és la taula o consulta de la qual es vol generar l'informe i quins camps es desitja incloure.
- **3.** Prémer el botó Siguiente.
- **4.** Al segon pas de l'assistent, caldrà indicar si es vol fer o no una agrupació de les dades. En cas que interessi agrupar la informació de l'informe, caldrà seleccionar el camp d'agrupació i prémer el botó de la part central per passar-ho a la part dreta de la finestra.
- **5.** Prémer el botó Siguiente.
- **6.** Al següent pas, és on es poden ordenar les dades de l'informe pels camps que siguin necessaris. En cas que hi hagi algun camp numèric i s'hagi aplicat un nivell d'agrupament, en aquesta pantalla es mostra el botó Opciones de resumen. Aquest botó permet a l'usuari accedir a les operacions que presentaran la informació numèrica de l'informe de manera resumida. Per tant, fer clic al botó Opciones de resumen.

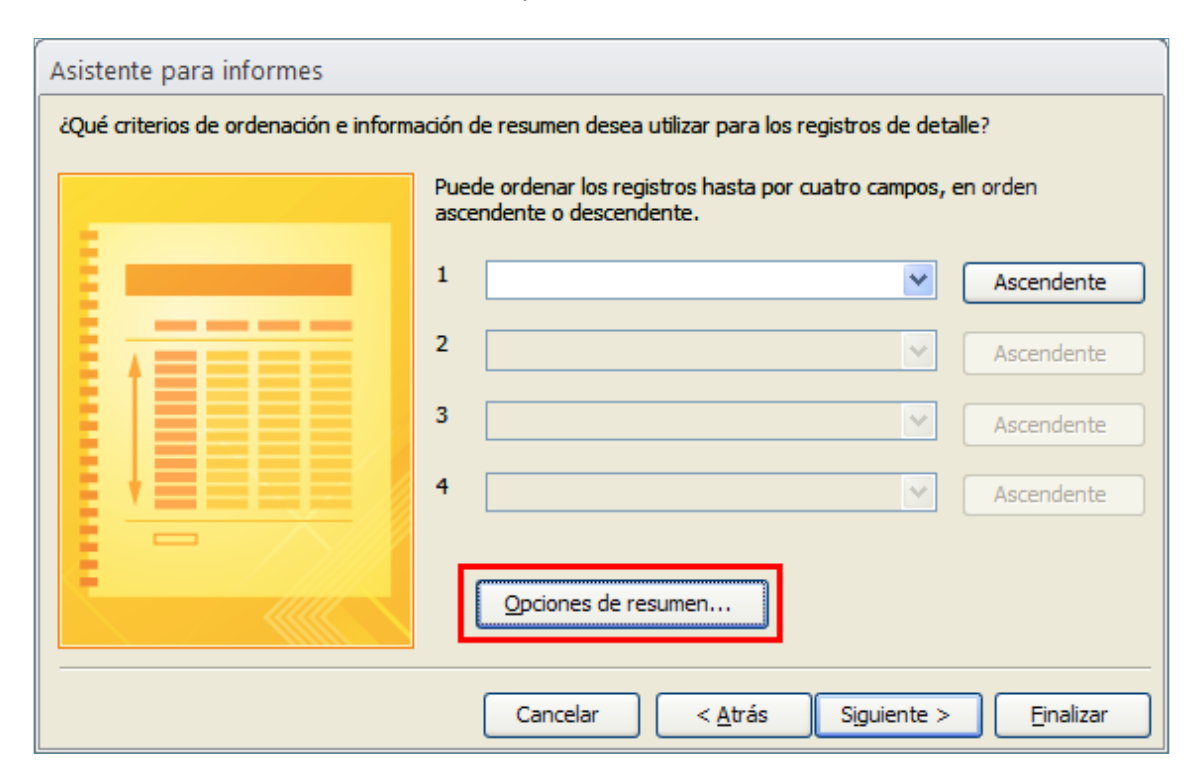

- **7.** S'obre el quadre Opciones de resumen on s'haurà d'indicar quina operació es vol realitzar sobre els camps numèrics de l'informe.
- **8.** A l'apartat Mostrar, es poden activar dues opcions:
	- Detalle y resumen: per indicar que es mostri tant la informació relativa a les dades dels camps que formen l'informe com el resultat del resum.
	- Resumen solo: per indicar que només s'ha de mostrar el resultat de l'operació i no les dades dels registres.

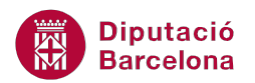

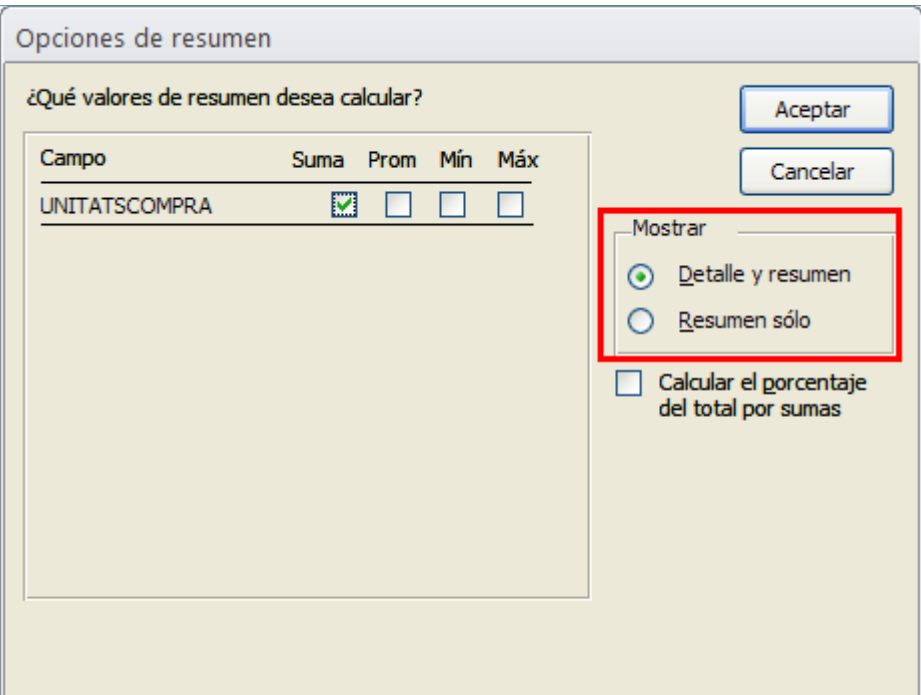

- **9.** Si és adient, activar l'opció Calcular el porcentaje del total por sumas, que permet visualitzar el tant per cent que representa cada càlcul respecte del total.
- **10.** Prémer el botó Aceptar.
- 11. Continuar el procés de creació de l'informe amb l'assistent fins que se n'obri la vista prèvia i observar com les dades s'hi mostren agrupades.